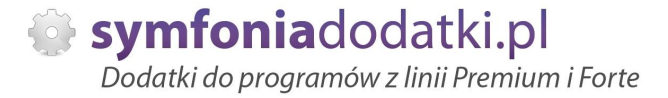

Podręcznik użytkownika

**Serwis 1.0 dodatek do Symfonia Handel dla 1 firmy**

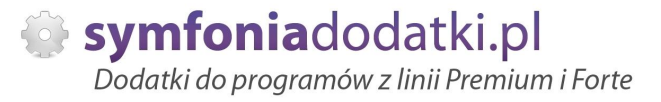

# **SPIS TREĝCI**

- 1. Instalacja dodatku
- 2. Konfiguracja
- 3. Uwagi wdrożeniowe WAŻNE!!!
- 4. Aktualizacja dodatku
- 5. Wstęp
- 6. Uruchomienie dodatku
- 7. Szczegóáowe informacje o zleceniu
- 8. Wydruk zlecenia serwisowego
- 9. Realizacja zleceń serwisowych
- 10. Wyszukiwanie dokumentów
- 11. FAQ najczęściej zadawane pytania i problemy
- 12. Zalecenia eksploatacyjne

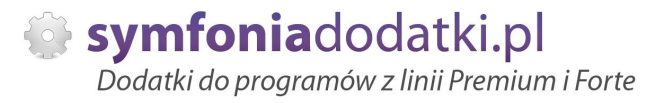

# **INSTALACJA DODATKU**

UWAGA: dodatek korzysta z tzw. `procedur` wewnętrznych programu. W przypadku instalacji kilku rozwiązań korzystających z tego mechanizmu instalację należy przeprowadzić w sposób niestandardowy. W takim przypadku prosimy o kontakt z Biurem Obsługi Klienta.

### [INSTALACJA]

1. Po rozpakowaniu archiwum pliki z rozszerzeniem \*.sc wgrać do podkatalogu programu:

... ŚCIEŻKA\_DO\_PROGRAMU... \raporty\hm. Jeżeli podkatalog nie istnieje to należy go ręcznie założyć.

2. Zalogować się do firmy jako `admin` do programu; przy monicie o wczytanie nowych raportów wybrać `Wczytaj`. Dodatek powinien zostać wczytany.

3. Plik konfiguracyjny serw.ini skopiować do katalogu firmy/ bazy danych.

HMP: Ustawienia -> Dane firmy. W lewym dolnym rogu ekranu pokaże się ściężka z katalogiem, w którym znajdują się pliki bazy danych.

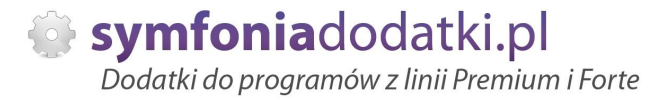

# **KONFIGURACJA DODATKU**

1. Dodatek wymaga wáączenia tzw. `Wykonywania procedur`. Wchodzimy do programu jako `admin`, klikamy `Ustawienia -> Parametry pracy-> Wykonywanie procedur`, przestawiamy przełacznik na `TAK` w sekcji 'Dla dokumentu sprzedaży'. Zatwierdzamy `OK`.

2. Konfigurację dodatku należy przeprowadzić przez edycję pliku konfiguracyjnego serw.ini znajdującego się w katalogu firmy. Wszystkie parametry są opisane w nim stosownym komentarzem.

Zdefiniowanie typu dokumentu serwisowego - sekcja: #typ dokumentu zleceń serwisowych serw\_zls=ZLS,IS

Przechodzimy do Ustawienia -> Typy dokumentów -> Dokumenty sprzedaży -> Inne sprzedaż, klikamy Nowy i definiujemy typ dla zlecenia serwisowego (Charakter nowego dokumentu -'Zamówienie obce').

Skrót dokumentu należy wpisać do pliku konfiguracyjnego (jeżeli jest inny niż przykładowy).

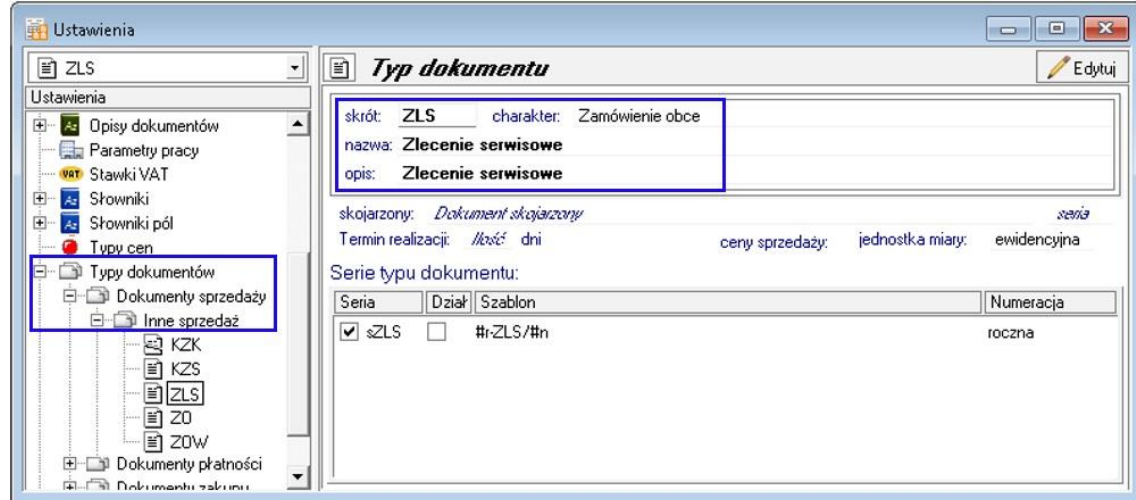

Istnieje możliwość zdefiniowania drugiego wydruku zlecenia serwisowego np. IS charakter również 'Zamówienie obce'. Wówczas bedziemy mieli możliwość wyboru dwóch zleceń serwisowych z różnymi szczegółami zleceniami

Konfiguracja opisów dokumentów zleceń serwisowych jest pobierana z pliku serw.ini.

Po określeniu typów dokumentów (parametr: serw\_zls=ZLS,IS) dalsza część konfiguracji jest pobierana z sekcji: #pola dla typów dokumentów.

Dla pierwszego typu zlecenia (w naszym przypadku ZLS) mamy: serw\_nmapA01=Serwisowany przedmiot serw\_tmapA01=0

serw\_nmapA02=Typ / Model serw\_tmapA02=0

serw\_nmapA03=Numer seryjny serw\_tmapA03=0

serw\_nmapA04=Opis zlecenia / usterki serw\_tmapA04=1

serw\_nmapA05=Osprzęt dodatkowy, licencje serw\_tmapA05=1

gdzie serw\_nmap - to opisy czego dotyczą poszczególne sekcje, A - oznaczenie pierwszego dokumentu serwisowego (w naszym przypadku ZLS); 01- numer kolejny pola. serw\_tmap - określenie wielkości pola do opisu -> 0 - małe, 1- większe.

Takie ustawienia mają odzwierciedlenie na oknie szczegółów zlecenia:

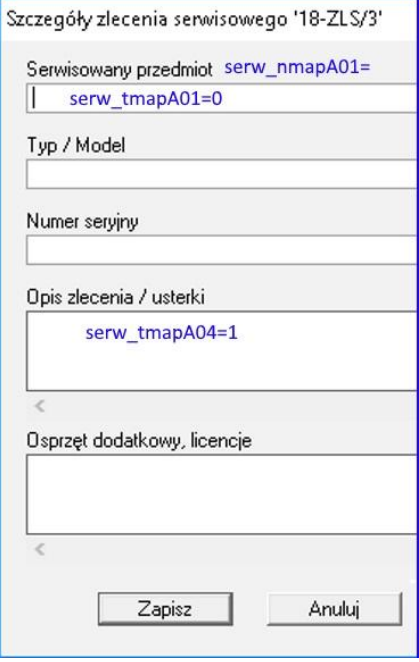

W przypadku drugiego dokumentu serwisowego IS - konfiguracja jest pobierana z parametrów:

serw\_nmapB01=Przedmiot interwencji serw\_tmapB01=1

serw\_nmapB02=Typ interwencji (gwarancyjna/płatna) serw\_tmapB02=0

serw\_nmapB03=Dedykowany serwisant serw\_tmapB03=0

serw\_nmapB04=Opis interwencji serw\_tmapB04=1

serw\_nmapB05=Dodatkowe informacje serw\_tmapB05=1

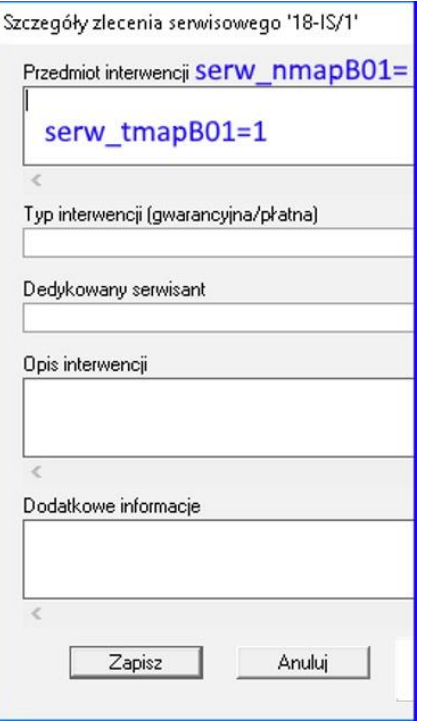

3. Dodatkową konfiguracje dodatku należy przeprowadzić przez edycje modułu/raportu konfiguracyjnego `Nota serwisowa (BLOT)` Moduł znajduje się w menu `Kartoteki -> Raporty`, wybieramy w lewym panelu gałaź `Procedury` a po prawej stronie dwukrotnie klikamy na nazwe modułu. Należy ustawić wygląd noty (regulamin, ilość punktów itp.).

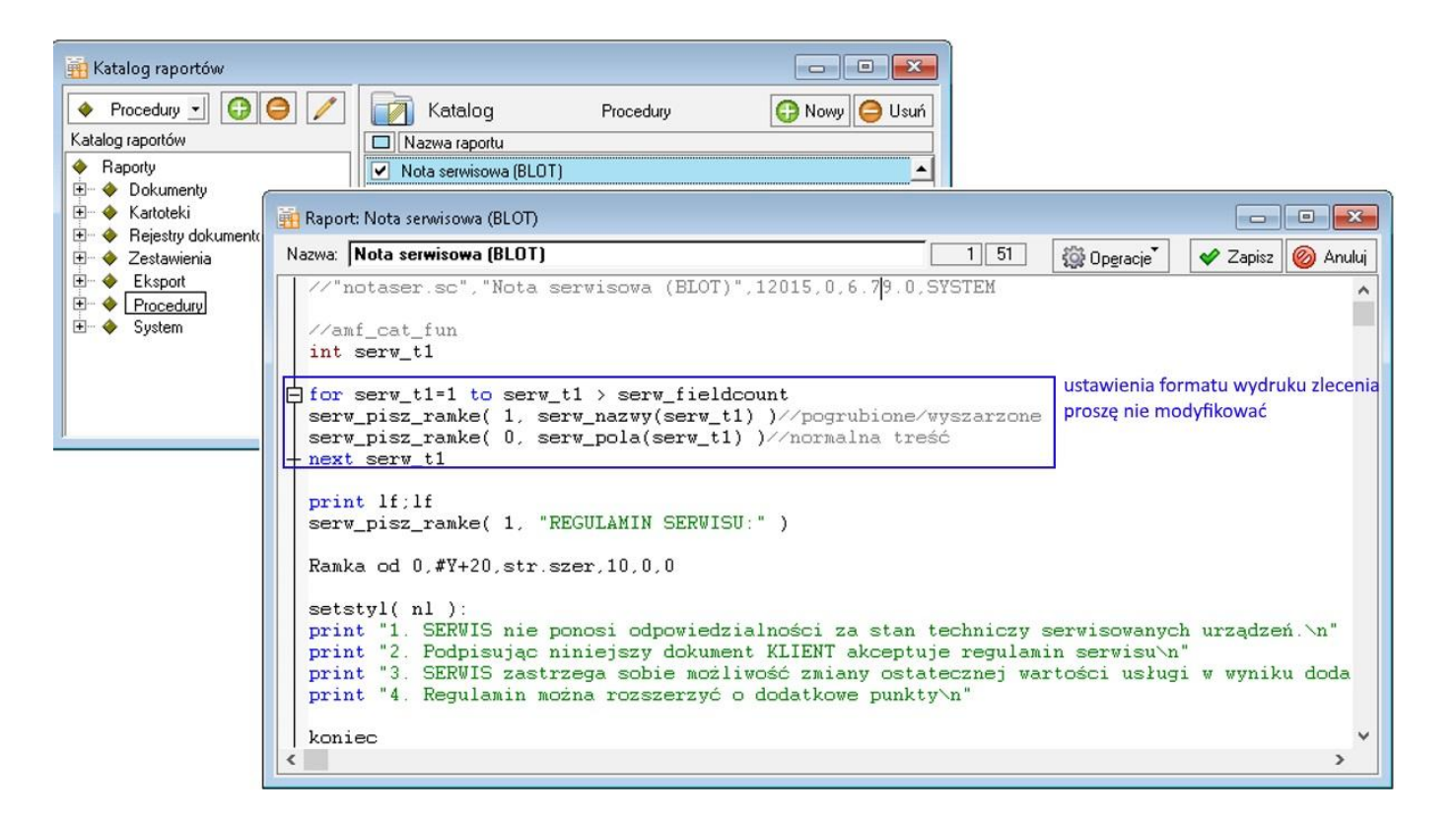

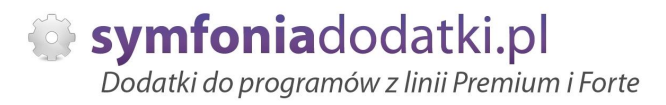

# **Uwagi wdrożeniowe - WAŻNE!!!**

1. Aby rozszerzenie poprawnie działało z wszystkimi dostępnymi funkcjami w momencie uruchomienia, należy zdefiniować nastepujące elementy:

- ilość pól na dokumentach serwisowych (plik konfiguracyjny serw.ini -> sekcja #pola dla typów dokumentów),
- ilość typów dokumentów serwisowych (plik konfiguracyjny serw.ini -> sekcja #typ dokumentu zleceń serwisowych),
- nazwy pól dla poszczególnych typów (plik konfiguracyjny serw.ini -> sekcja #pola dla typów dokumentów),
- treść regulaminu/ów (moduł 'Nota serwisowa (BLOT)' opisany powyżej).

2. AKTUALIZACJA programu SAGE Symfonia HANDEL do nowszej wersji może spowodować "zniknięcie" funkcji dodatkowych, które zawiera dodatek.

UWAGA: Jeżeli była robiona integracja procedur, aktualizację raportów należy przeprowadzić bez wgrywania procedur (pliki proc\*.sc). Procedury należy skopiować z poprzedniej wersji programu. W przypadku, jeżeli modyfikowano raport 'Nota serwisowa' - należy z poprzedniej wersji skopiować treść tego raportu lub konfigurację ustawić od początku.

Po aktualizacji należy wgrać ponownie raporty (\*.sc), nie wgrywać plików konfiguracyjnych (plików \*.ini) !!!

Ponadto aktualizacja programu HMP może wymagać aktualizacji dodatku (aktualizacja może być płatna, prosze zapoznać sie z umowa licencyjną).

# **AKTUALIZACJA DODATKU**

Aktualizacja dodatku polega na ponownym wczytaniu wszystkich moduáów. Przed instalacją należy zwrócić uwage na kilka rzeczy: wykonanie kopii plików konfiguracyjnych (pliki \*.ini dodatku i/lub raporty), należy sprawdzić czy dodatki są zintegrowane z innymi rozwiązaniami. Jeżeli sa to po aktualizacii należy je ponownie zintegrować. w przypadku linii Symfonia (dawniej Premium) oprócz standardowej kopii bezpieczeństwa należy wykonać kopię bezpieczeństwa katalogu programu.

Aktualizacja licencji dodatku polega na ponownym wczytaniu modułu z licencia. Nazwa tego modułu znajduje się w pliku licencia.txt.

# Symfoniadodatki.pl Dodatki do programów z linii Premium i Forte

# **Wstep**

Dodatek usprawnia pracę serwisu na bazie programu Symfonia Handel.

Wprowadza możliwość:

- rejestracji zgłoszeń serwisowych klientów (dokumenty ZO),
- wydruk formularza przyjęcia serwisowego,
- tworzenie bazy zgłoszeń serwisowych,
- przeszukiwania dokumentów serwisowych.

Ponadto dodatek ma funkcje umożliwiające:

- definiowanie pól dodatkowych osobno dla każdego typu dokumentu,
- wydruk w miejscu pola ceny informacji 'do decyzji serwisu' w przypadkach, gdy nie jest możliwe oszacowanie kosztu naprawy,
- samodzielne definiowanie regulaminu serwisu.

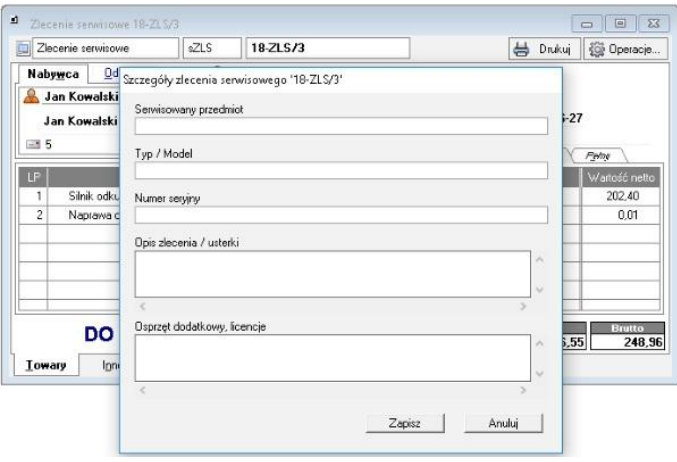

### Zgłoszenie serwisowe

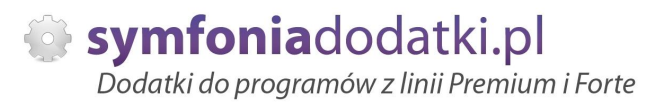

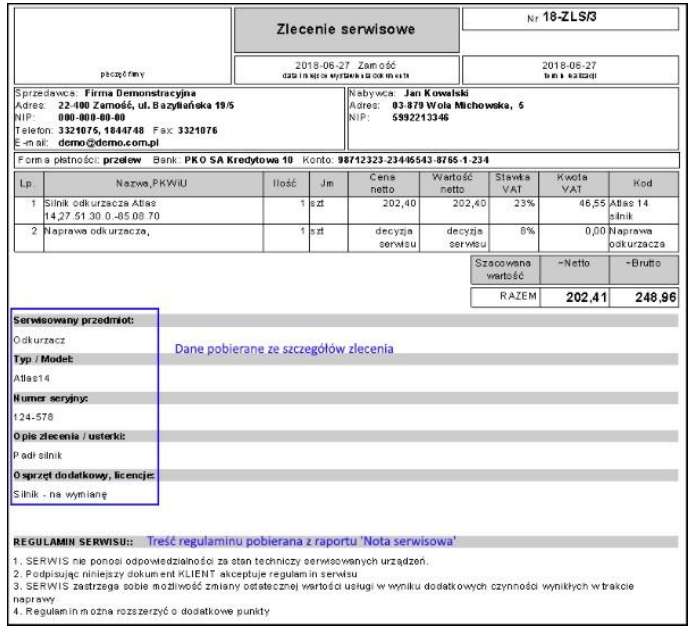

Zlecenie serwisowe

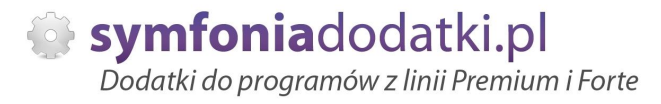

## **Uruchomienie dodatku**

Dokumenty serwisowe możemy wystawiać z poziomu 'Bufora' kartoteki sprzedaży. W tym celu należy otworzyć kartotekę i kliknąć 'Nowy dokument. Wybieramy typ dokumentu (zlecenie serwisowe bedzie dostepne, jeżeli został utworzony nowy typ dokumentu i symbol wpisany w pliku konfiguracyjnym - szczegóły wyżej w dziale Konfiguracja).

Umieszczamy na nim wybraną pozycję usługową i ustalamy cenę.

Jeżeli usługa jest wyceniana dopiero po zakończonym zleceniu możemy wpisać cenę minimalną (0,01 zł) – w tym przypadku program w polu 'cena' umieści adnotację, że cena zależy od 'decyzji serwisu' (konfiguracja pobierana z pliku serw.ini sekcja:

#w przypadku gdy nie wiadomo ile będzie kosztować to takie info

serw\_cena=decyzia serwisu.

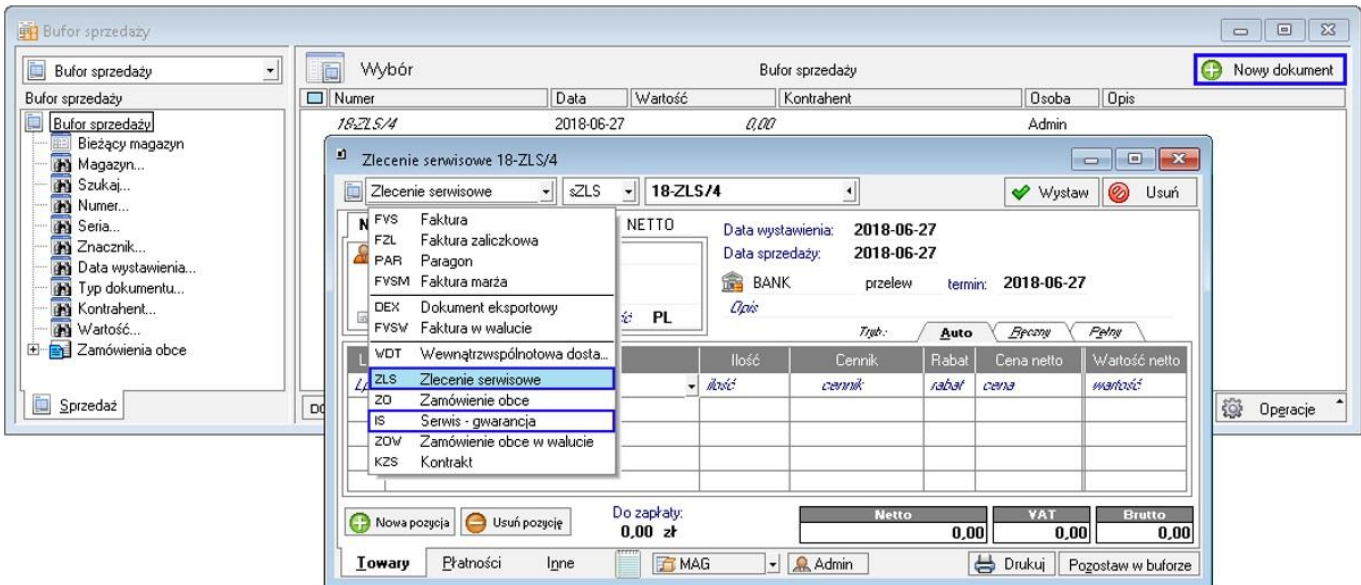

Uwaga: w pozyciach dokumentu określamy jedynie charakter usługi i ew. jej cene, nazwe. Szczegółowe informacje: jak opis naprawy, numery seryjne, przedmiot zlecenia itp. – beda okreĞlone w innym miejscu.

Jeżeli do realizacji zlecenia wymagane są jakieś materiały, części, komponenty – możemy je umieścić na tym dokumencie. Da nam to wstępną kalkulację wartości usługi dla klienta. Ponadto 'termin płatności' dokumentu jest traktowany jako termin realizacji zlecenia i również powinien zostać określony. Po wpisaniu wszystkich pozycji naciskamy 'Wystaw'.

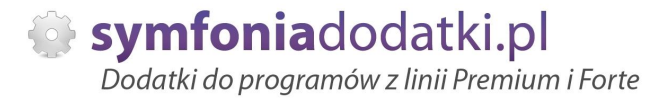

# **Szczegóáowe informacje o zleceniu**

Automatycznie po wystawieniu dokumentu pojawi się okno z monitem o wpisanie informacji (warunkiem jest włączenie procedur). W zależności od wybranego typu pojawią się różne okna:

### 1. Dla Zlecenia serwisowego ZLS:

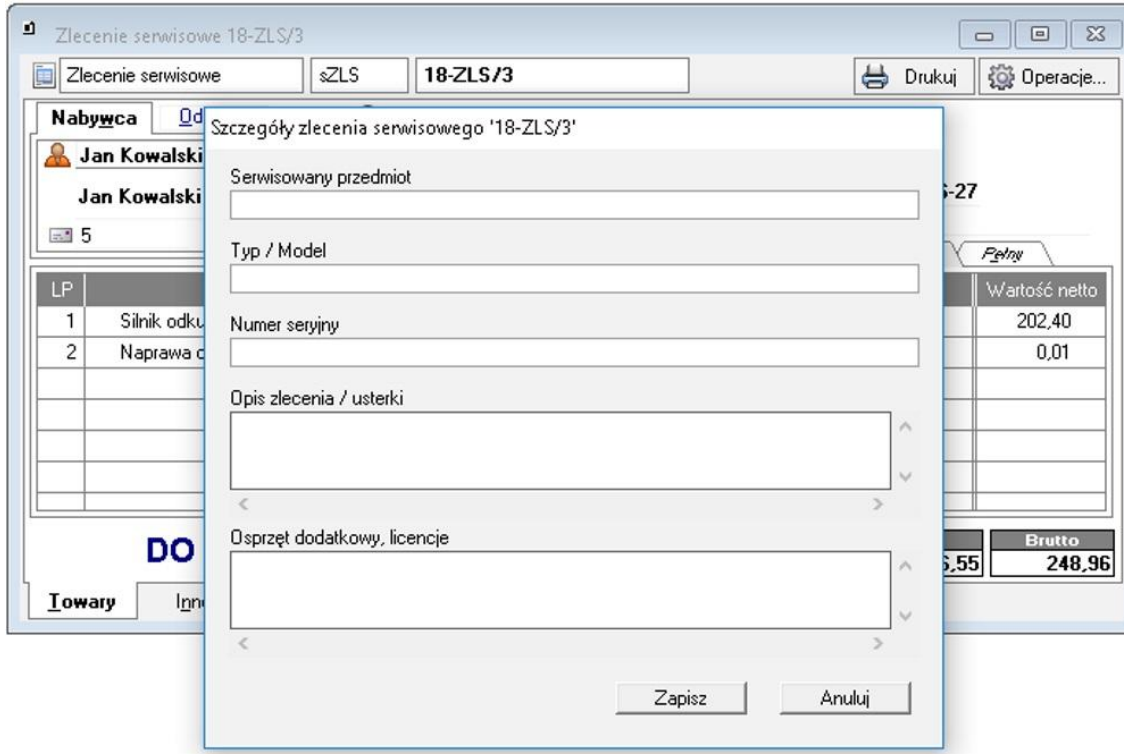

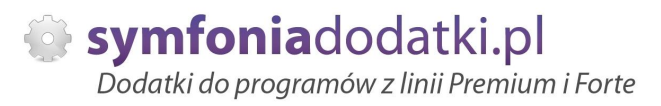

### 2. Dla dokumentu IS - Serwis - gwarancja:

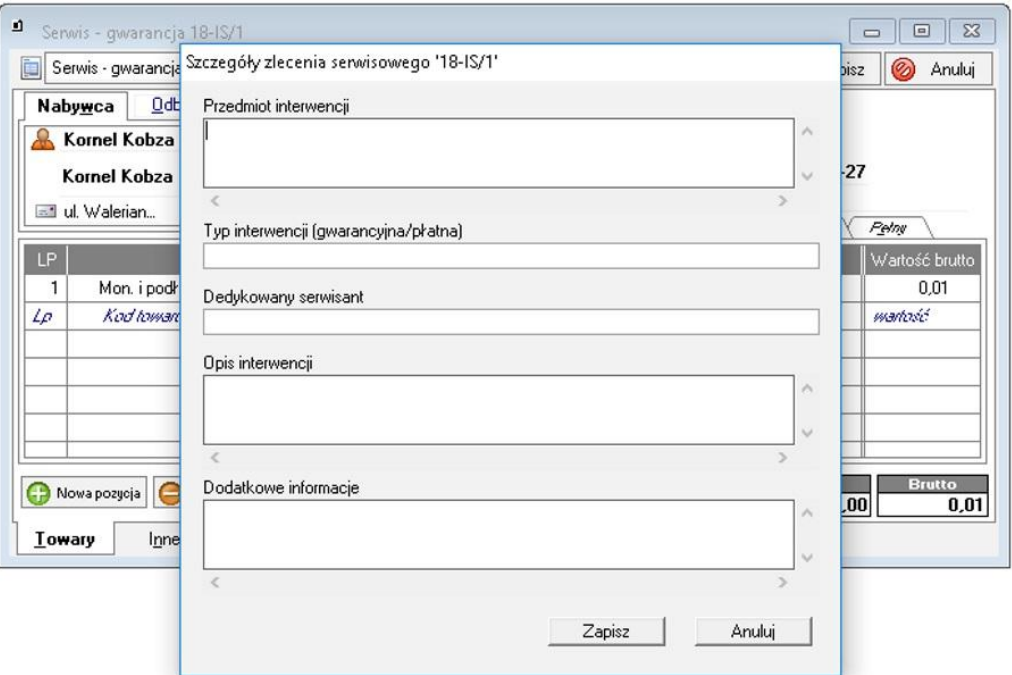

Po wprowadzeniu tych informacji dokument jest gotowy do wydrukowania i może zostać przekazany klientowi.

Po zapisaniu dodatkowych informacji, dostęp do tego okna jest możliwy z poziomu listy dokumentów i wskazaniu dokumentu. Spod prawego przycisku myszy należy wybrać 'Dane zlecenia (BLOT)' lub skrót Alt + 1.

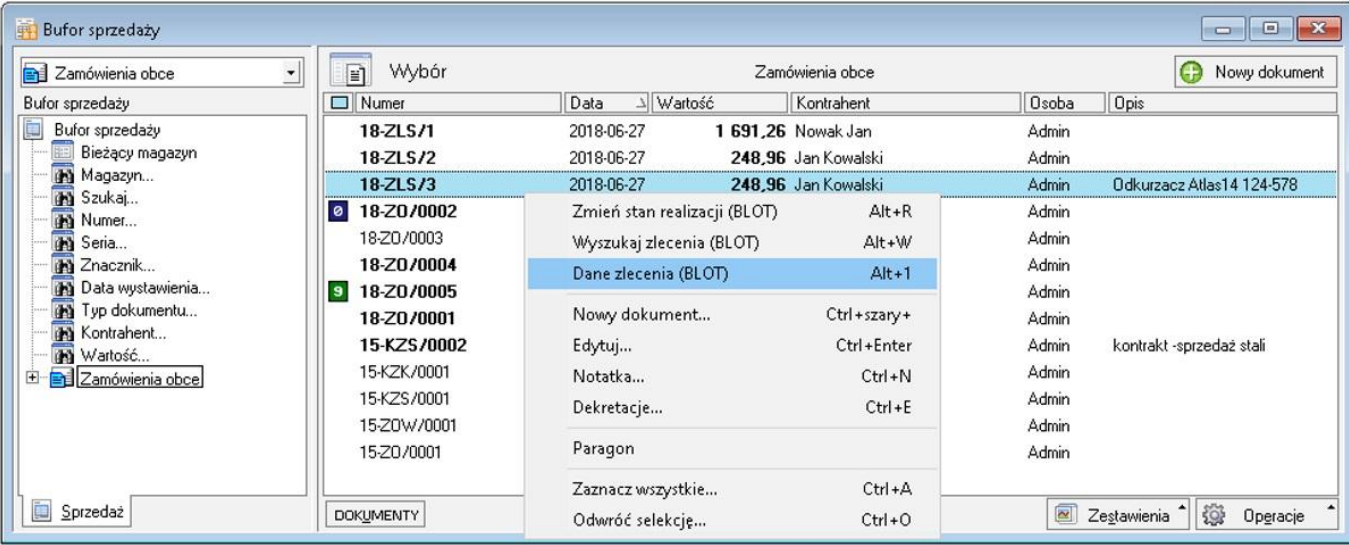

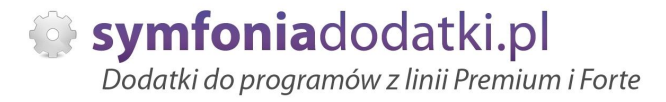

# **Wydruk zlecenia serwisowego**

Aby wydrukować dokument zlecenia wybieramy Drukuj -> 'Zlecenie serwisowe (BLOT)' (dla każdego zdefiniowanego typu dokumentu).

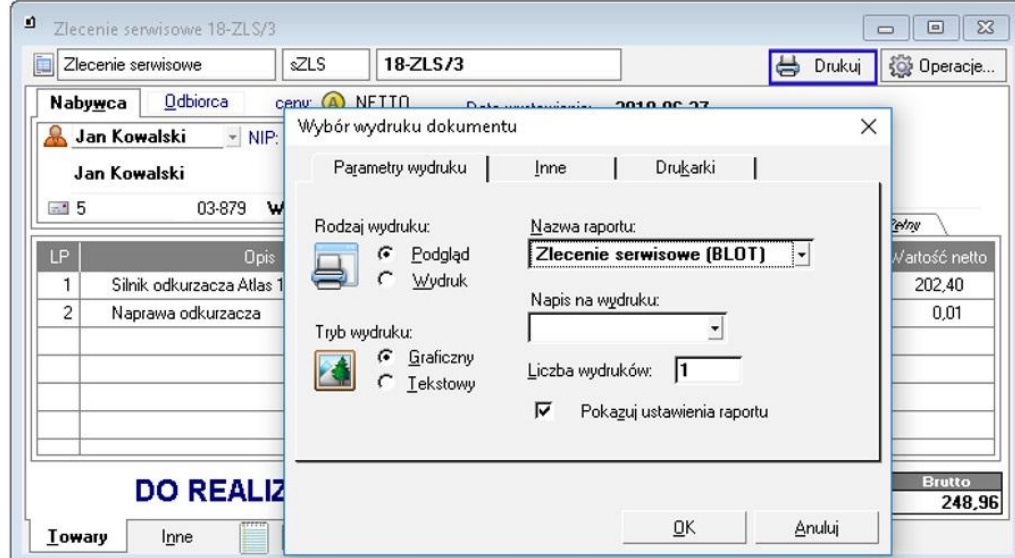

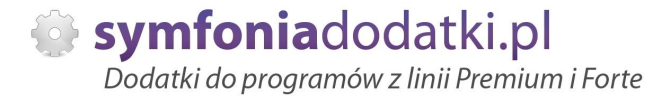

Po wydrukowaniu dokumentu powinien się pokazać wydruk podobny do zamieszonego poniżej. Górna część dokumentu jest podobna do innych dokumentów sprzedaży programu. W części zawierającej pozycje są podane kolejne wiersze opisujące zlecenie. Podsumowane jest to szacowaną wartością zlecenia. Poniżej znajdują się dodatkowe informacje opisujące przedmiot zlecenia i regulamin serwisu.

Wydruk zlecenia typ ZLS:

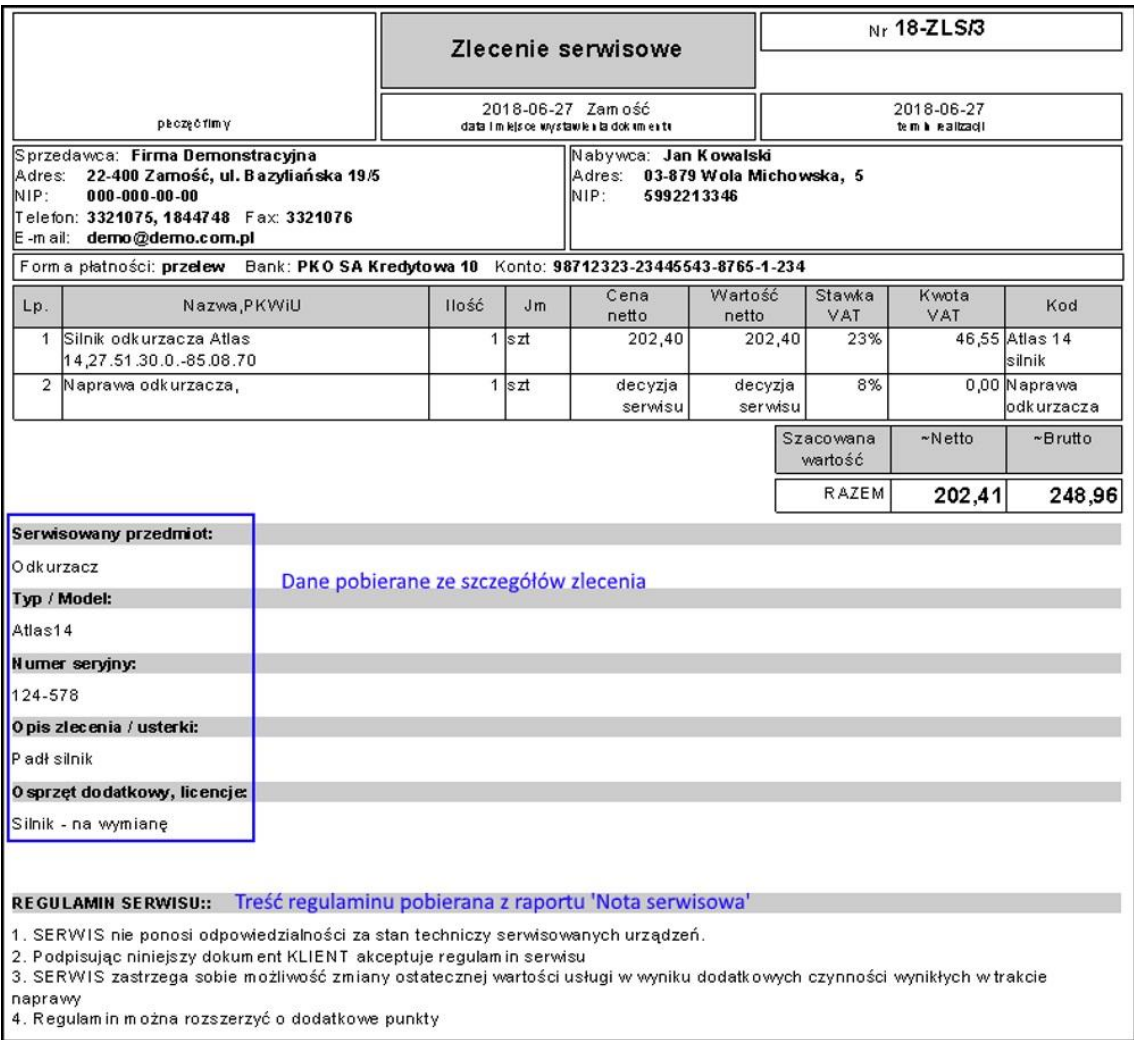

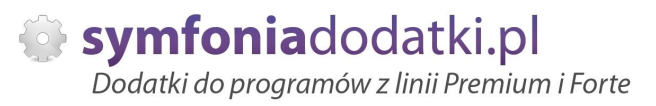

### Wydruk zlecenia typ IS:

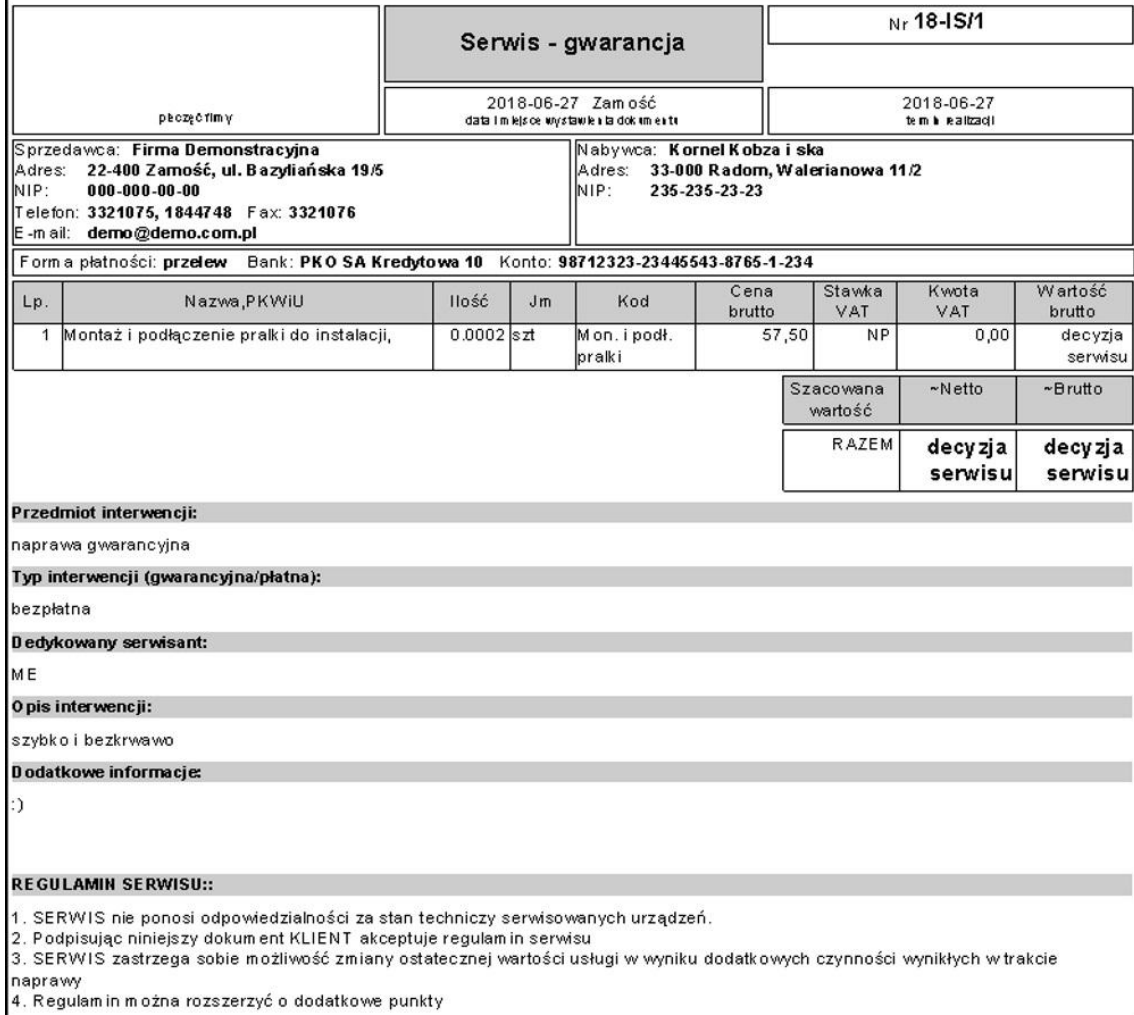

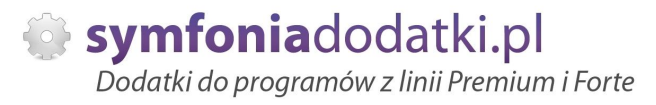

## **Realizacja zleceń serwisowych**

Część dokumentów, np. zlecenia do napraw gwarancyjnych, wewnętrznych itp. nie będzie posiadała dokumentów handlowych (nie wystawiamy fakturę za usługę/części). Aby 'zrealizować' takie zlecenie należy na liście dokumentów podświetlić wybrany dokument i wybrać opcję spod prawego przycisku myszki 'Zmień stan realizacji (BLOT)' (lub kliknąć kombinację klawiszy Alt+R) - dla wszystkich zdefiniowanych typów dokumentów serwisowych.

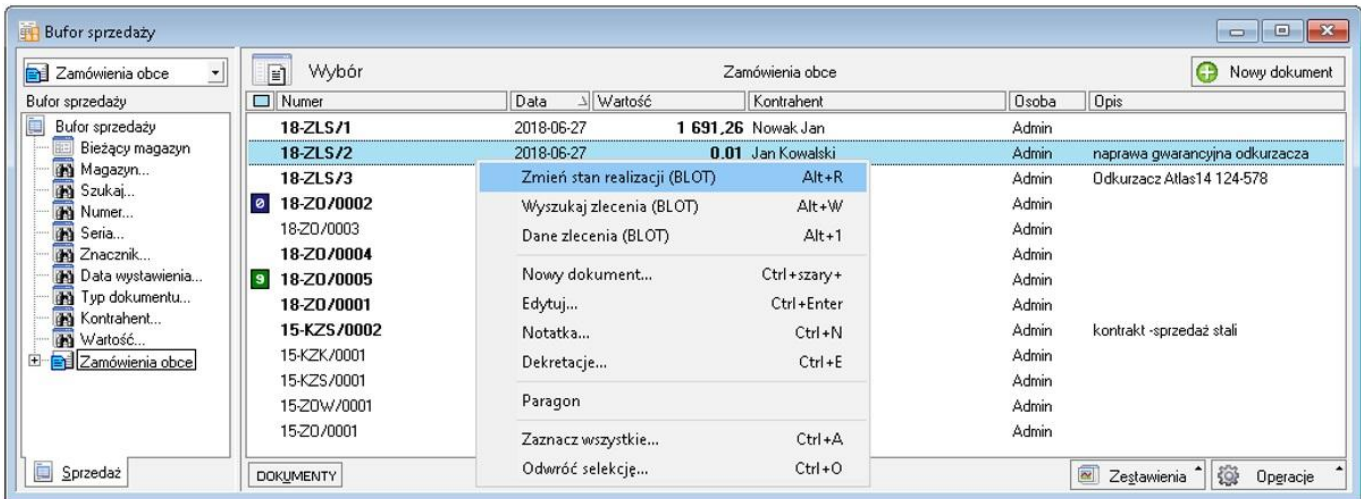

Pojawi się komunikat potwierdzający.

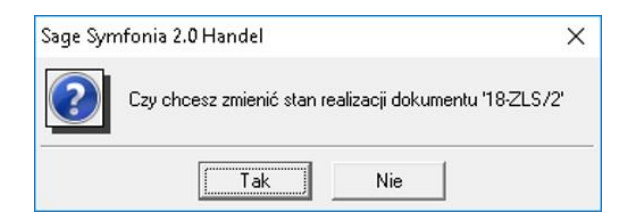

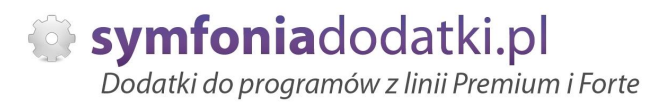

### Po akceptacji dokument zmieni status na 'ZREALIZOWANO'.

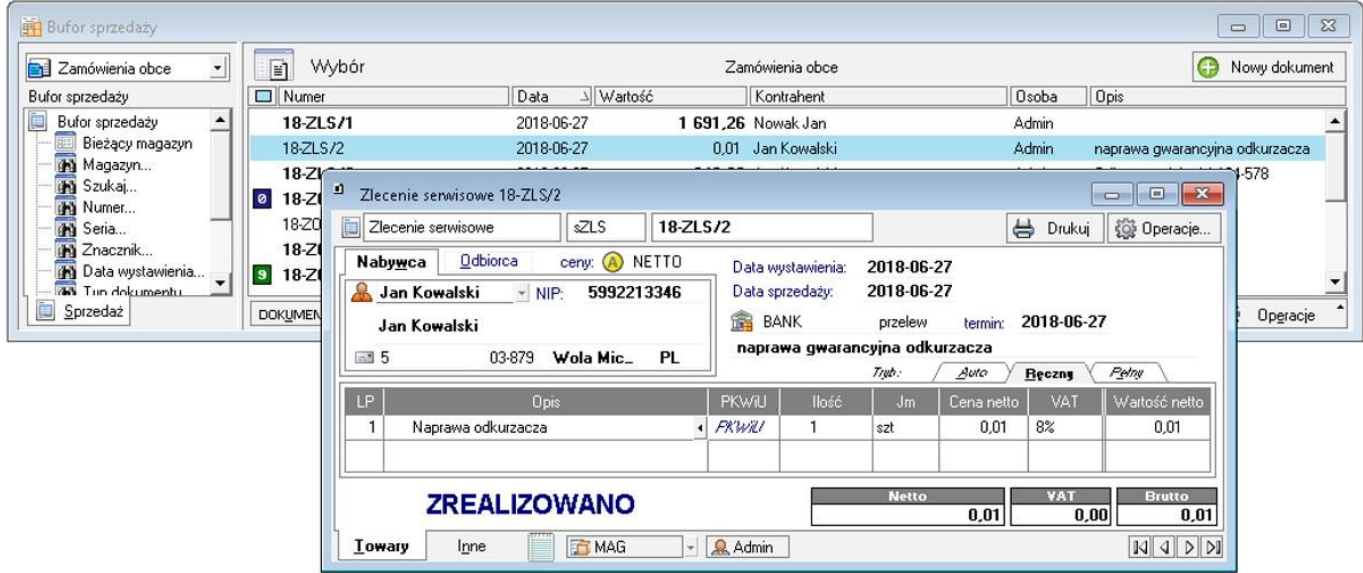

## **Wyszukiwanie dokumentów**

Może zdarzyć się sytuacja, w której konieczne będzie odnalezienie zlecenia po fragmencie jakiejś informacji np. numerze seryjnym, czy rejestracyjnym. Mając te informacje zapisane w dokumentach serwisowych możemy w łatwy sposób wyszukać wśród nich odpowiednie zlecenia.

Aby to wykonać należy przede wszystkim zaznaczyć zlecenia, które chcemy przeszukać – lub wybrać wszystkie.

Następnie należy nacisnąć kombinację klawiszy Alt+W lub z menu kontekstowego (pod prawym przyciskiem myszki) wybrać opcję 'Wyszukaj zlecenia (BLOT)' - opcje wyszukiwania tylko dla pierwszego typu dokumentów.

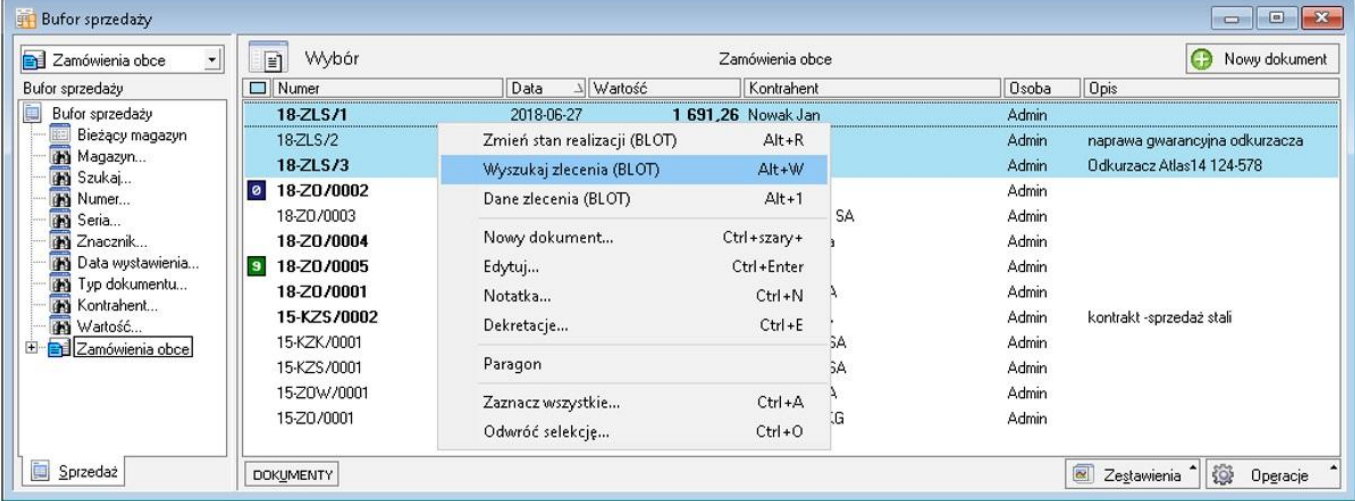

Po uruchomieniu opcji pokaże się okno gdzie powinniśmy wpisać, w poszczególne pola, szukane frazy.

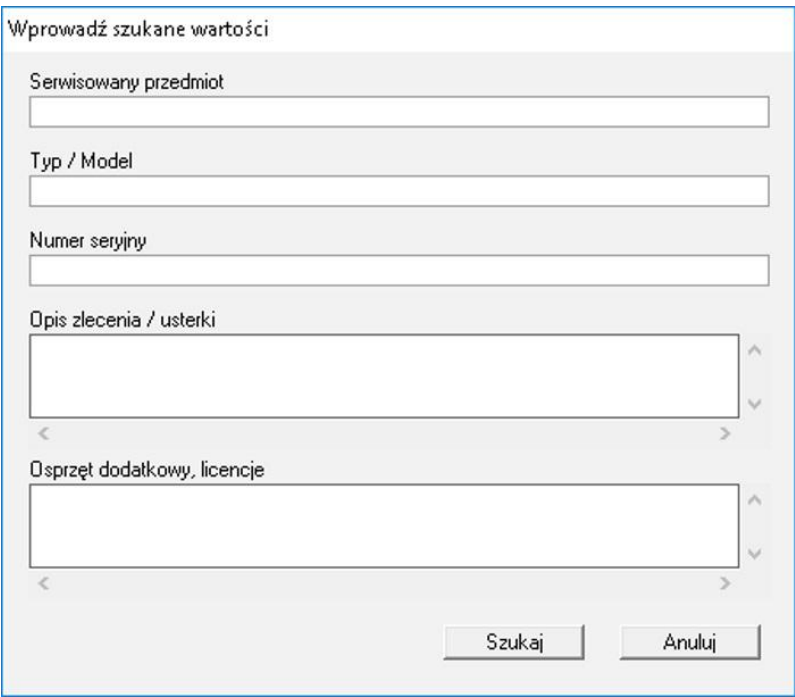

Uwaga: program wyszukuje informacje 'kontekstowo' bez rozróżniania dużych/małych liter. Czyli szukając wpisów z przedmiotami zlecenia 'Komputer osobisty' wystarczy w polu 'Przedmiot zlecenia' wpisać 'osobisty'.

Po przeszukaniu bazy pokaże się lista dokumentów spełniających podane kryteria wyszukiwania.

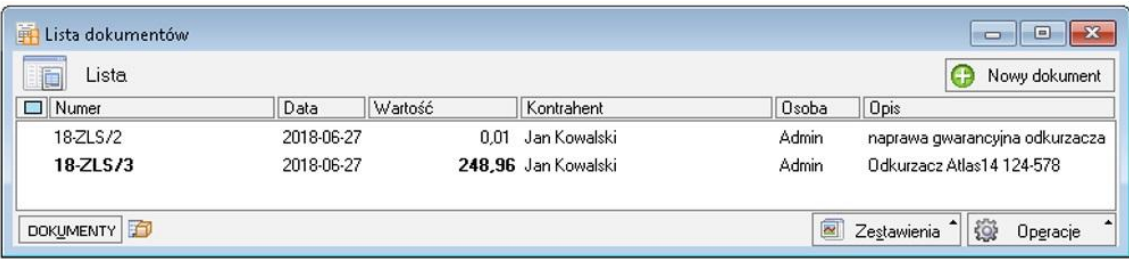

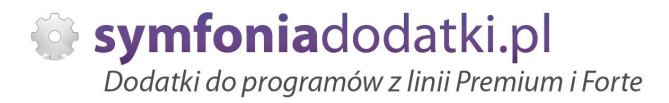

# **FAQ - NAJCZĉĝCIEJ ZADAWANE PYTANIA I PROBLEMY**

### **1 Komunikat: Báąd wykonania...**

Brak wgranego pliku konfiguracyjnego serw.ini. Plik jest w paczce zip. Należy go wypakować i wgrać do 'katalogu firmy', czyli katalogu gdzie jest baza firmy.

To nie jest ten katalog, na który wskazuje 'skrót' uruchamiający program.

HMP: Ustawienia -> Dane firmy. W lewym dolnym rogu ekranu pokaże się ścieżka z katalogiem, w którym znajdują się pliki bazy danych.

Opis również w dziale Instalacja dodatku.

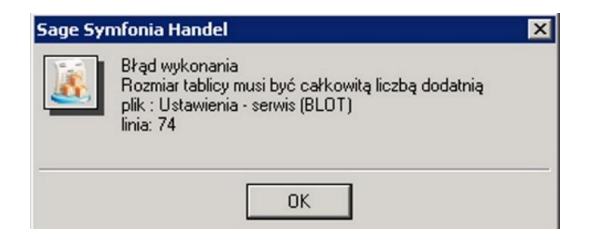

### **2** Czy mogę przetestować dodatek?

Przy większości naszych rozwiązań jest taka możliwość. Należy w tym celu pobrać wersję demo lub testową.

### **3 Czym siĊ róĪni wersja demo od testowej?**

Demo (zarówno NIP jak i Nr seryjny to same zera) można przetestować tylko na wersji demo Symfonii.

Wersie testowa (prawidłowy NIP i Nr seryjny) można testować przez 14 dni. Pozwala ona na zweryfikowanie funkcjonalności dodatku na prawidłowych np.dokumentach, danych itp.

### **4** Jaki właściwie mam program?

Nazwa programu znajduje się na pasku okna. Szczegółowe informacje można odczytać w zakładce 'Aktywacja'.

Dokładne dane o programie można również wyczytać z numeru licencji:

- HMP oznacza Symfonia Handel (Premium)

- HMF oznacza Handel ERP (Forte)

- HML w wersji do 2014 (HML140-99999) jest to stary Handel Start, a dla HML150 - jest to już nowy Handel Start.

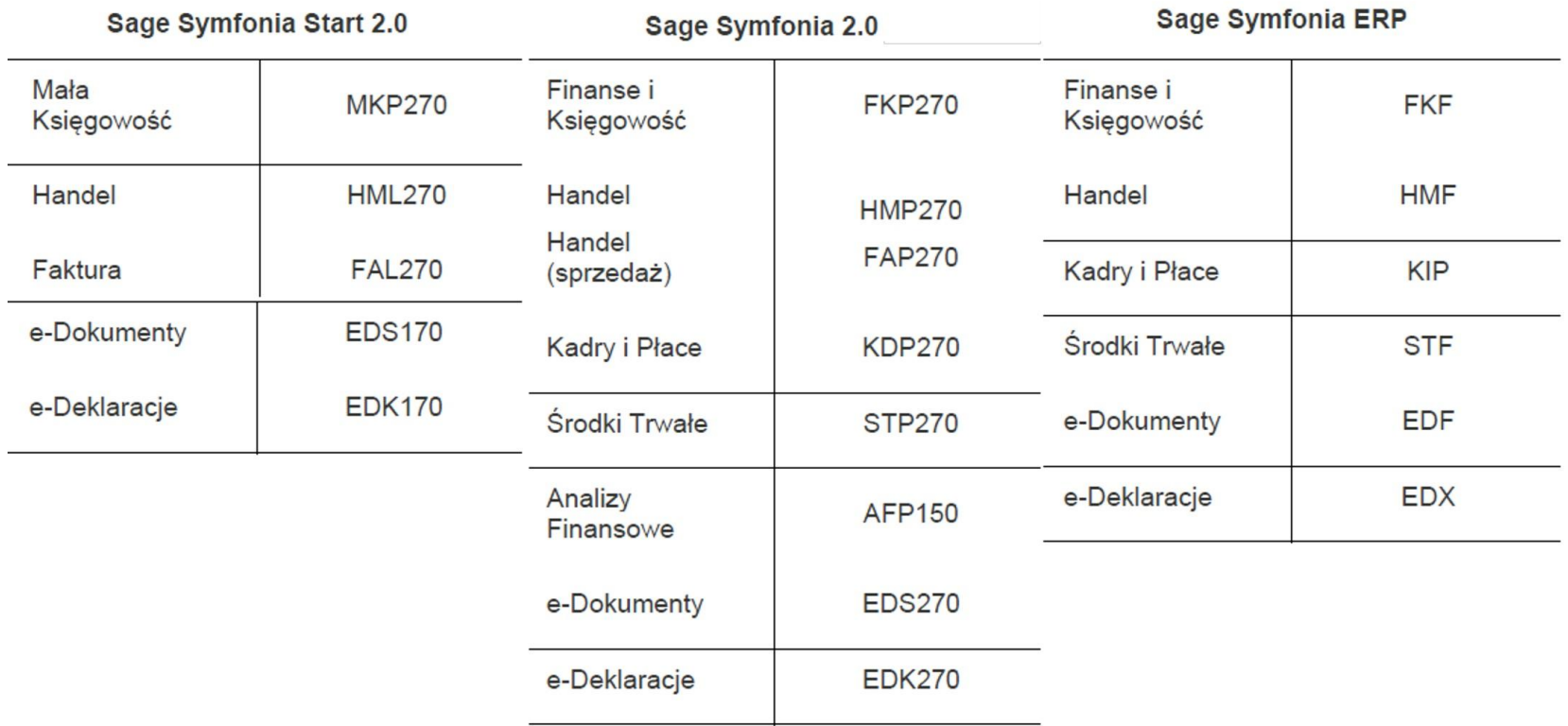

**5** Gdzie znajdę numery licencji?

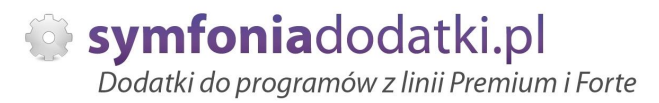

W programie w zakładce 'Pomoc' -> 'O programie' lub Aktywacja -> Informacje o aktywacji oraz wybierając F4.

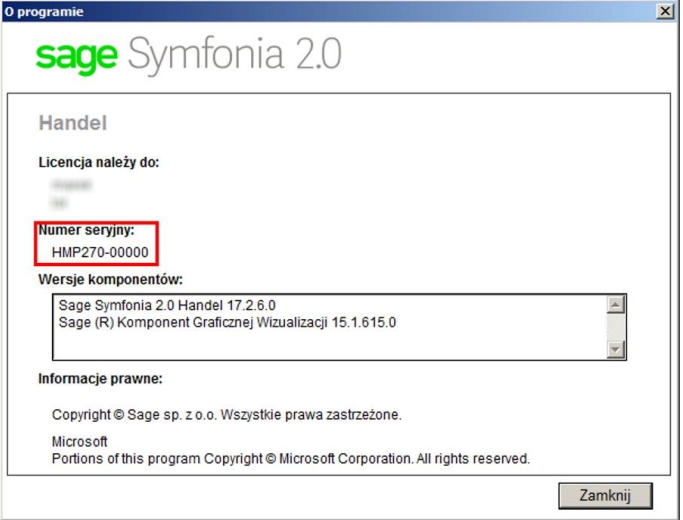

### **6 Jak pobraü dodatek?**

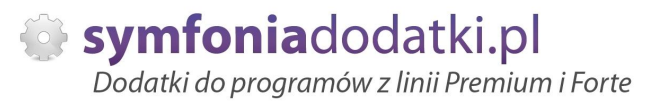

Demo: w tym przypadku wystarczy uzupełnić tylko adres e-mail oraz przepisać 4 cyfry i kliknąć 'Pobierz dodatek'.

Wersia testowa: należy uzupełnić pola:

 $NIP$  firmy – to nip bazy, w której dodatek bedzie wykorzystywany,

Nr seryjny – to ostatnie 6 cyfr po oznaczeniu i serii programu np. dla HMP270-123456 należy w okno wpisać '123456'. Nastepnie należy uzupełnić pole adres e-mail, przepisać cyfry dla captcha i kliknąć 'Pobierz dodatek'.

Na podany adres e-mail zostanie wysłana wiadomość z linkiem do pobrania dodatku.

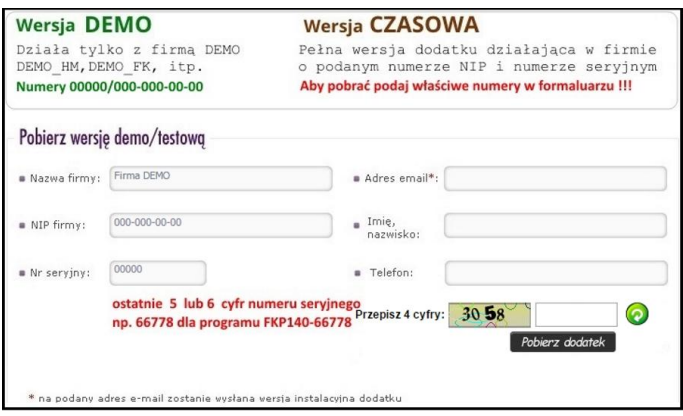

**7 Báąd podczas próby wysáania dodatku 'Dany dodatek zostaá juĪ pobrany na ten NIP i numer seryjny...'.**

Nie ma możliwości ponownego pobrania dodatku na te same numery licencyjne. W takim przypadku proszę o kontakt z naszym działem handlowym.

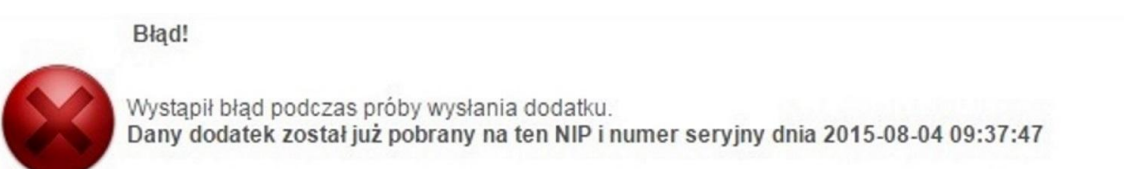

Zamknij

**8 Nie otrzymaáem Īadnego e-maila z dodatkiem?**

Jeżeli adres został podany prawidłowo, proszę sprawdzić w Spamie.

**9 Otrzymaáem e-mail, co dalej?**

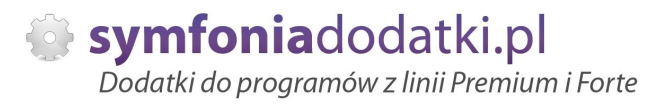

### Należy się wkliknąć w aktywny link 'POBIERZ DODATEK'.

W paczce zip znajdują się pliki dodatku (folder dodatek) oraz dodatkowe pliki – np. podrecznik użytkownika, w którym krok po kroku opisany jest proces instalacji i konfiguracji dodatku.

#### **1 Jak się wgrywa dodatki?**

**0**

Każdy dodatek ma instrukcję instalacji zawartą w podręczniku użytkownika. Opisuje ona szczegółowo jak się instaluje dany dodatek.

W najprostszym wariancie instalacja sprowadza się do rozpakowania pliku z dodatkiem, skopiowania plików do odpowiedniego katalogu i wejściu do programu jako 'Admin' - dodatek instaluje się i jest gotowy do użycia.

#### **1 Czy trzeba byü informatykiem aby wgraü dodatek?**

**1**

Niekoniecznie. Postepując zgodnie z instrukcją wiekszość użytkowników radzi sobie z instalacją dodatku. W przypadku problemów udzielamy pomocy przy uruchamianiu naszych rozwiązań.

Jednak zalecamy skorzystanie z fachowej pomocy aby uruchomienie przebiegáo bezproblemowo.

#### **1 Mam problem z wgraniem dodatku, nie wiem gdzie umieĞciü pliki \*.sc?**

**2**

**1**

**...**

W momencie, gdy wczytujemy pliki \*. sc i mamy watpliwość co do katalogu w jakim należy umieścić pliki możemy 'wymusić' na programie utworzenie odpowiedniego katalogu.

W tym celu wchodzimy do Handel jako admin, następnie menu 'Kartoteki -> Raporty' i w lewym panelu zaznaczamy 'System'.

W prawym panelu wyświetla się opcje, pierwsza z nich to 'Aktualizacja raportów'. Klikamy na niej prawym przyciskiem myszki i wybieramy 'Wykonaj raport'.

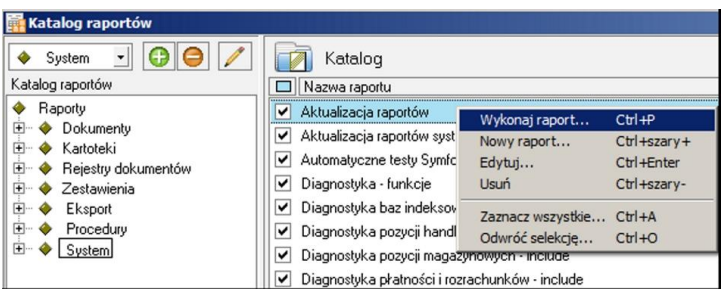

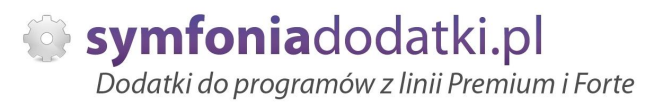

W przypadku jakiegokolwiek monitu - potwierdzamy. Po chwili powinniśmy ujrzeć podgląd wydruku z informacją 'Usunięto NN kompilatów'.

W tym momencie właściwy katalog został utworzony.

Możemy skopiować do niego pliki sc i uruchomić ww. opcje ponownie.

W przypadku monitu 'czy założyć pliki w tym katalogu...' - potwierdzamy. W wyniku tego powinniśmy ujrzeć dodatkowo informację z listą nazw wczytanych modułów.

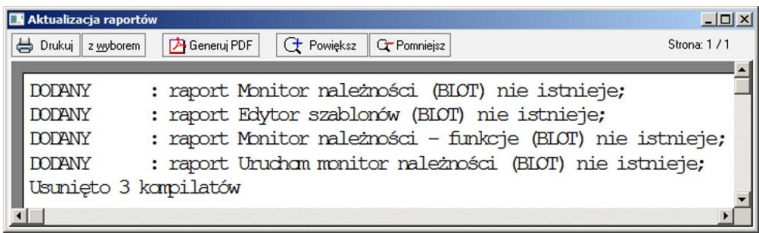

- **1 UmieĞciáem pliki w katalogu, zalogowaáem siĊ jako 'admin', ale monit o wczytanie raportów siĊ nie pokazaá?**
- **4**

Możemy użyć opcji "Aktualizacja raportów systemowych", która działa analogicznie jak ta opisana wyżej.

Z tym, że możemy podać nazwę folderu, z którego wczytujemy pliki \*.sc.

- **1 Informacje o moduáach/raportach w dodatku.**
- **5**

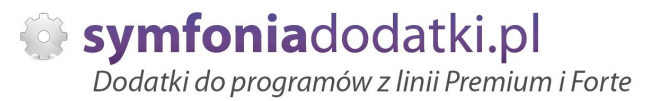

Aby podejrzeć moduły dodatku przechodzimy do Kartoteki -> Raporty -> Procedury. Po prawej stronie należy odszukać raport info.[numer seryjny] (np. info.66366).

Po wkliknięciu się w raport pokaże się tabela z informacjami o dodatku:

1. Nazwa pliku -> zawiera spis wgranych plików \*.sc.

2. Nazwa modułu -> moduły zaimportowane do programu.

3. Gałąź w drzewie raportów -> wskazuje miejsce uruchomienia każdego z modułów (również lokalizacja raportu).

Znajduje się tutaj również informacja o numerze kontrolnym dodatku (zaznaczony na czerwono). Jest to informacja przydatna w przypadku problemów z dodatkiem.

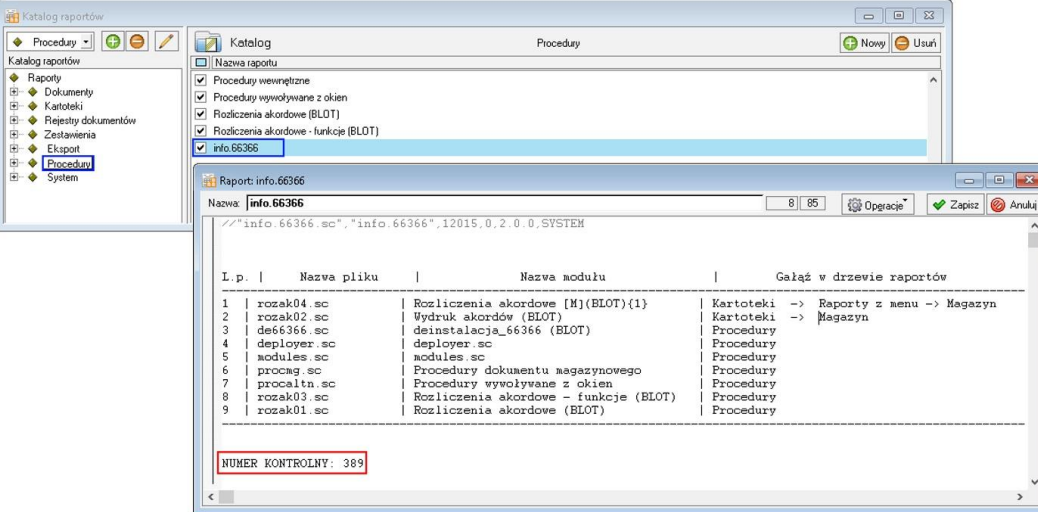

**1 Gdzie znajduje się katalog z bazą danych?** 

W tym celu należy otworzyć zakładkę Ustawienia -> Dane firmy. W lewym dolnym rogu ekranu pokaże się ścieżka z katalogiem, w którym znajdują się pliki bazy danych.

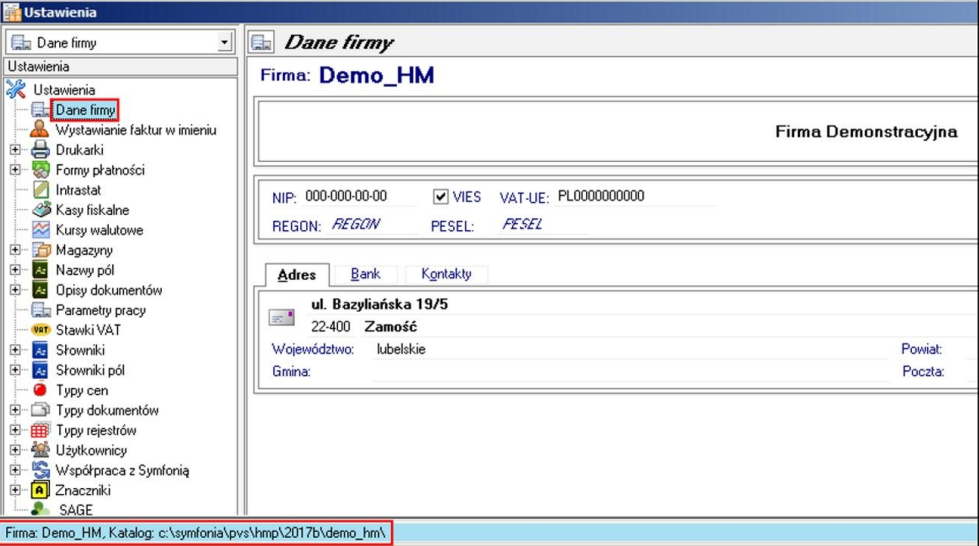

**1 Komunikat: Brak licencji.**

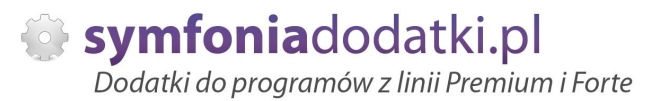

W pierwszej kolejności proszę zweryfikować pobraną licencję, czy jest demo, czy testowa(można to zweryfikować w paczce z dodatkiem – plik licencja.txt).

Licencia demo służy do wykorzystania tylko w bazie demo Symfonii Handel.

Jeżeli testowa, proszę sprawdzić, czy numery licencyjne (numer seryjny i numer NIP) są prawidłowe, i czy dodatek jest uruchamiany w odpowiedniej bazie.

Jeżeli wszystko wygląda ok, a komunikat i tak się pojawia zalecamy kontakt z BOK.

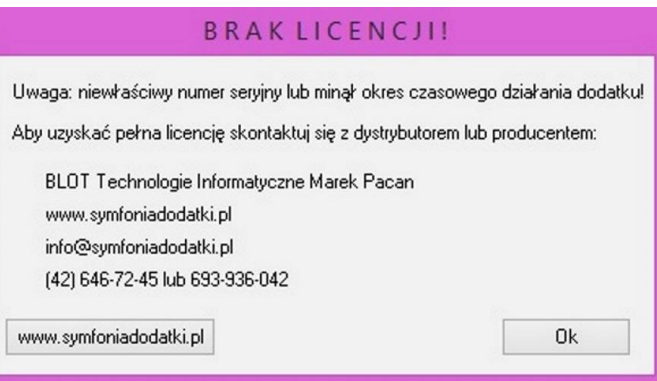

**1 Instalacja SDD - komponent techniczny.**

**8**

Aby poprawnie zainstalować komponent techniczy, wymagany w niektórych dodatkach, należy wypakować pliki z udostepnionego folderu z dodatkiem.

Zapisać je na dysku i Uruchomić jako administrator.

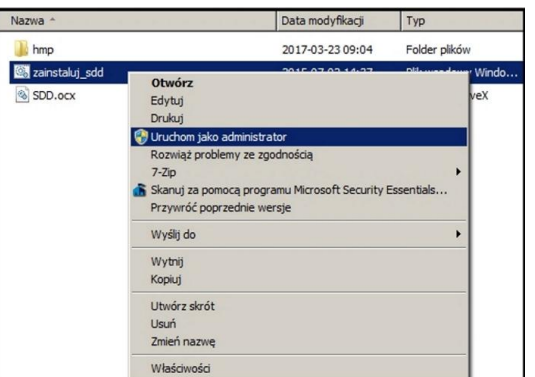

**1 Komunikat RegSvr32**

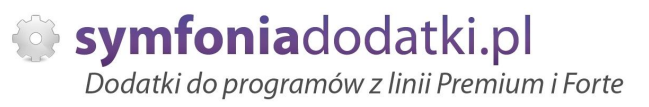

Komunikat może pojawić się w programach z systemem Windows 8 lub wyższym. Wymagane jest uruchomienie wiersza poleceń w trybie administratora, wskazanie pliku sdd.bat recznie i jego uruchomienie.

Przykáad: <https://www.youtube.com/watch?v=9wyky4m2t5E>

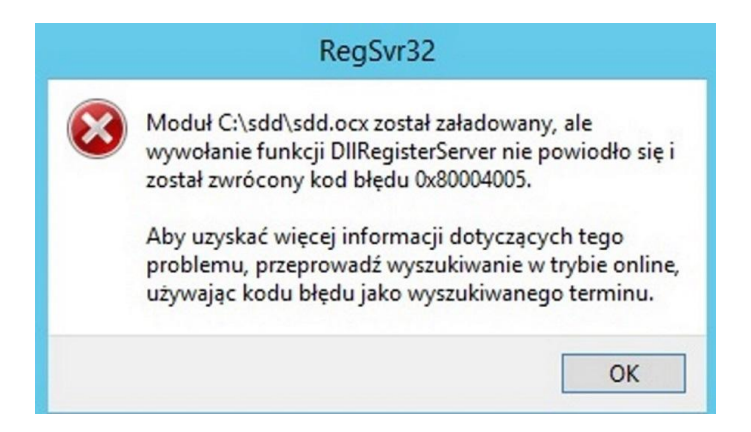

- **2 Komunikat: RegSvr32. Nie moĪna zaáadowaü moduáu...**
- **0**

Pliki sdd.bat oraz sdd.ocx prosze skopiować do folderu C:\sdd\ i z jego poziomu zainstalować komponent techniczny (uruchomić jako administrator)

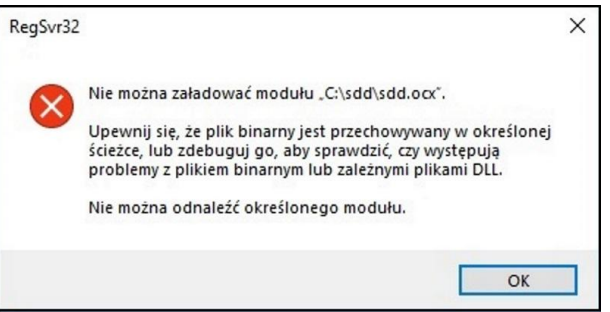

#### **2**  $Co$  właściwie kupuję?

**1**

W ramach zakupu dodatku nabywają Państwo prawo do wieczystego korzystania z dodatku (z wyjątkiem e-usługi).

Zakup dodatku uprawnia do jego wykorzystania w 1 firmie (bazie danych jednego z programów). Wszystkie ceny podawane w katalogu dotyczą wersji 1-firmowej i są cenami netto.

#### **2 PotrzebujĊ to samo rozwiązanie dla kolejnej firmy - czy mam zakupiü ponownie dodatek?**

**2**

Nie ma takiej potrzeby.

Możliwe są następujące warianty zakupu innych/dodatkowych licencji:

- licencia dla nastepnej firmy w ramach jednego właściciela dopłata 50%,
- licencja wielofirmowa (bez limitu firm) w ramach jednego właściciela dopłata 150%,
- licencja dla biur rachunkowych dopáata 70%.

#### **2 Jak wgrywaü dodatki z licencją na wiĊcej niĪ 1 firma (Symfonia Handel)?**

**3**

Z uwagi na to, że Symfonia Handel przechowuje dodatki 'w instalacji programu' działają one na każdej firmie do której wchodzimy używając danego katalogu z zainstalowanym programem.

W przypadku, gdy mamy np. 3 firmy i każda z nich posiada inny zestaw dodatków sugerujemy rozdzielenie instalacji do osobnych katalogów.

W innym przypadku będą one działały tylko w firmie, która posiada licencje.

Należy pamiętać, aby przy zakupie dodatku zgłosić taki fakt.

#### **2 Planujemy aktualizację Symfonii, czy dodatek nadal będzie działał?**

**4**

Jeżeli chcą mieć Państwo pewność, że dodatek będzie współpracował z najnowszą wersją programu zapraszam do kontaktu z nami.

Zweryfikujemy, czy dodatek będzie wymagał aktualizacji.

Sugerujemy zgłaszanie takiej informacji z odpowiednim wyprzedzeniem.

Aktualizacje wszelkiego rodzaju importów-eksportów, konektorów, zalecamy wykonywać po wykonaniu raportów lub w okresach "mniejszego nawału pracy".

#### **2 Czy po aktualizacji programu Sage Symfonia Państwa dodatek nadal bedzie funkcjonować?**

## **5**

Tego nikt nie wie :).

Do každego dodatku załaczamy umowe licencyjną jaką stosujemy. Reguluje ona to w taki sposób, że jeżeli dodatek przestanie poprawnie działać, to go aktualizujemy aby działał.

Albo jest to aktualizacja bezpáatna albo páatna - maksymalnie 20% wartoĞci zakupowej dodatku.

#### **2 Po aktualizacji programu do najnowszej wersji znikneły raporty?**

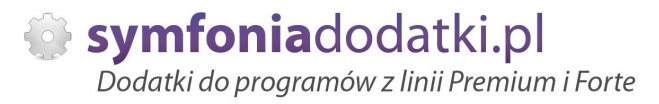

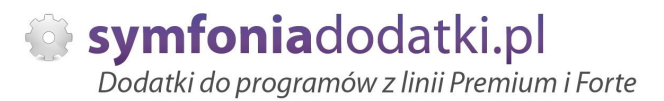

Należy ponownie zainstalować dodatek (wgrać pliki). Jeżeli dodatek zawierał plik konfiguracyjny najprościej -przenieść plik (pliki) \*.ini z poprzedniej wersji. Nie bedzie wtedy potrzeby ponownej konfiguracji.

#### **2** Zmienił się numer seryjny programu Symfonia Handel? Czy dodatek nadal będzie działał?

**7**

Niestety nie. Licencja dla naszych rozwiązań generowana jest na podstawie numeru licencji i numeru NIP. Zmiana, któregokolwiek z nich spowoduje brak możliwości korzystania z dodatku. W celu wygenerowania nowej licencji prosimy o kontakt z Biurem Obsługi Klienta. Usługa może być płatna.

#### **2 Jak dodaü pola dodatkowe dla kontrahenta w Symfonii Handel?**

**8**

Aby dodać pola dodatkowe dla kontrahenta, należy wybrać kolejno Ustawienia -> Nazwy pól -> Kontrahenci.

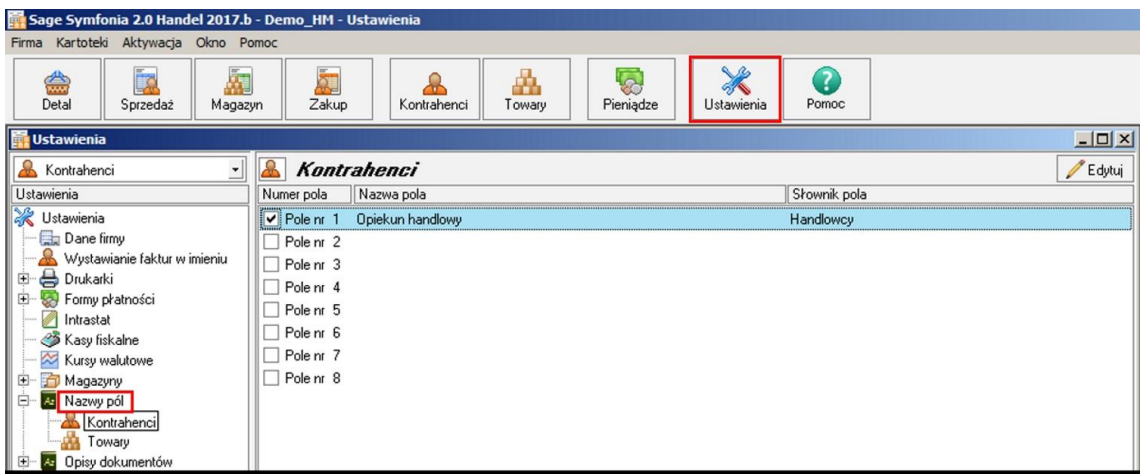

- **2 Jak dodaü pola dodatkowe dla towarów w Symfonii Handel?**
- **9**

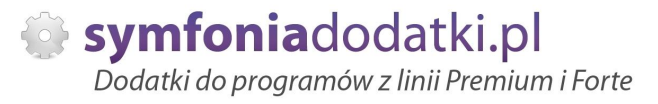

Aby dodać pole dodatkowe dla towarów, należy wybrać Ustawienia -> Nazwy pól -> Towary.

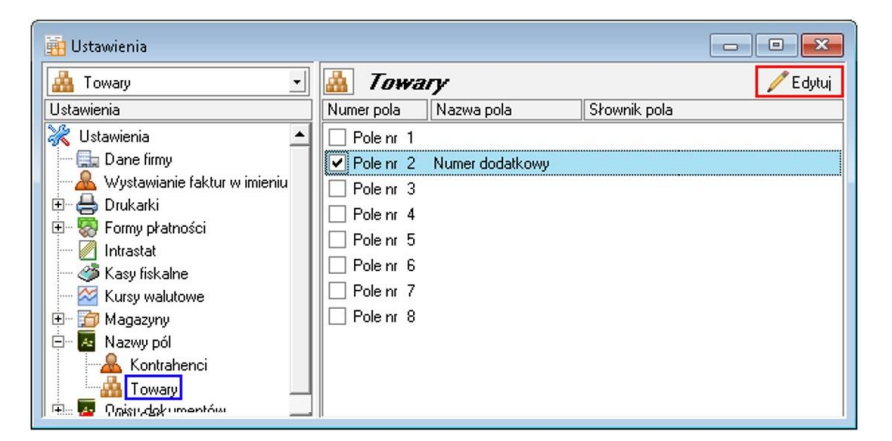

#### **3 Uruchomienie procedur w Handlu.**

**0**

Aby właczyć Wykonywanie procedur przechodzimy do Ustawienia -> Parametry pracy. W prawym oknie rozwijamy Wykonywanie procedur i Edytujemy wybrane, przeáączając je na tak

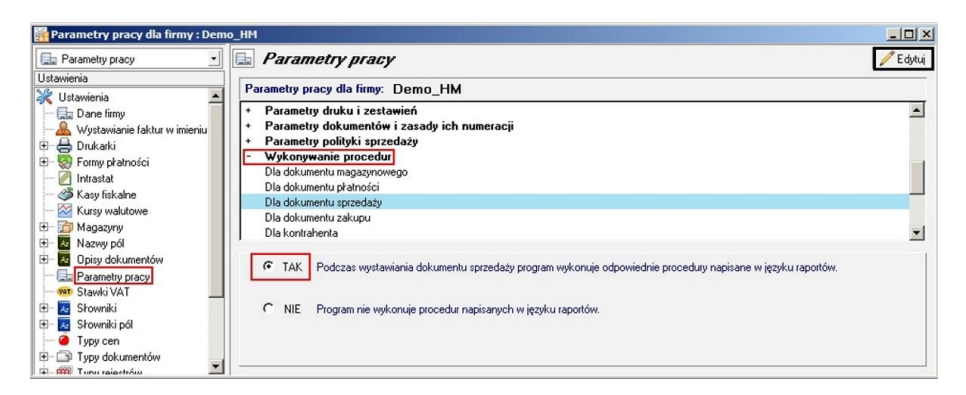

- **3 Towar o kodzie 'ZASTĘPCZY'.**
- **1**

Bardzo często wykorzystujemy w naszych rozwiązaniach dodatkowych towar o kodzie zastępczy. Tak powinien wyglądać prawidłowy utworzony towar zastępczy.

Kod (ramka czerwona) przepisujemy do pliku konfiguracyjnego w miejsce do tego przeznaczone.

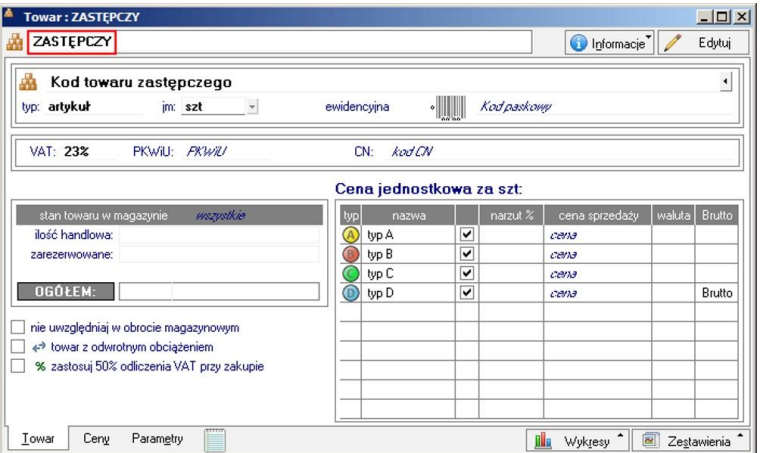

#### **3 Kod EAN**

### **2**

Kod EAN bardzo często wykorzystywany jest przy różnego rodzaju eksportach i importach. Na jego podstawie następuje identyfikacja towaru

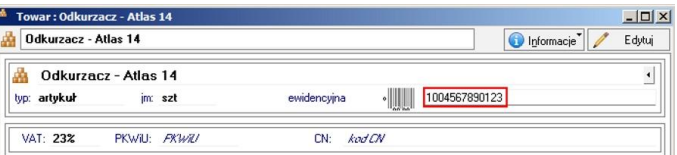

#### **3 Definiowanie dokumentów.**

Aby zdefiniować/dodać nowy typ dokumentu przechodzimy do Ustawienia -> Typy dokumentów. Wybieramy rodzaj dokumentu i klikamy Nowy.

W oknie uzupełniamy niezbędne informacje i zapisujemy.

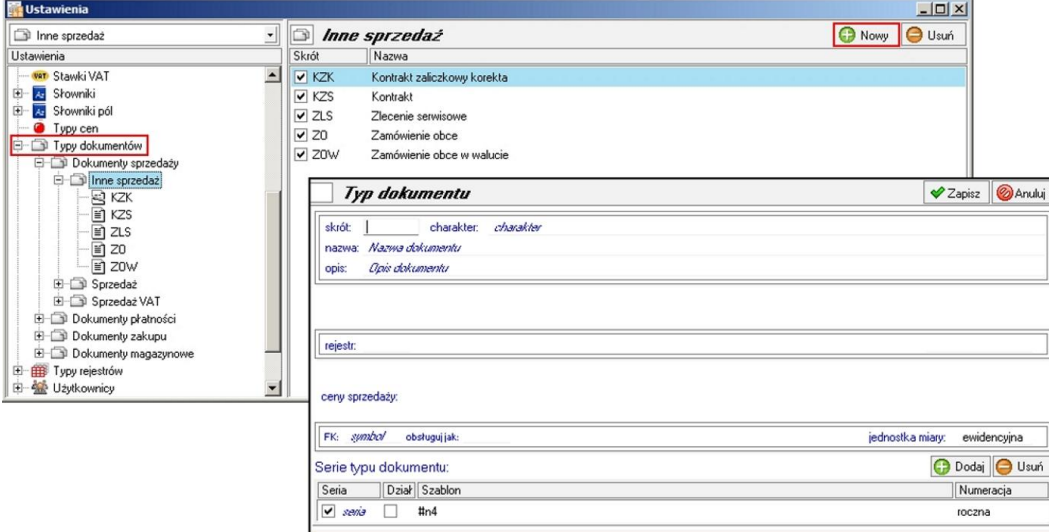

**3 Jak wystawiü dokument PRO FORMA w Handlu?**

Zaczynamy od wprowadzania nowego dokumentu sprzedaży np. faktura. Nie wystawiamy dokumentu. Na uzupełnionym dokumencie wybieramy Drukuj, w opcjach wydruku wskazujemy odpowiedni napis i potwierdzamy. Wydruk dokumentu PRO FORMA następuje z okna, które się pokaże.

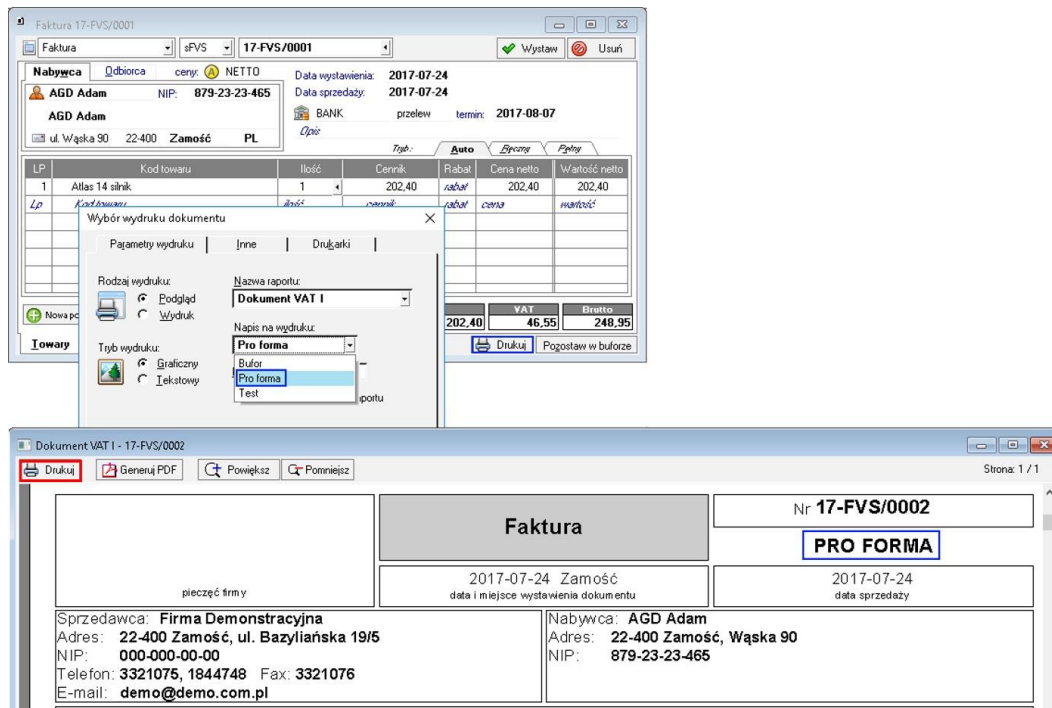

**3 Znaczniki w programie Symfonia Handel.**

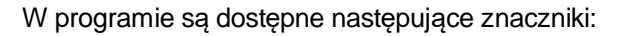

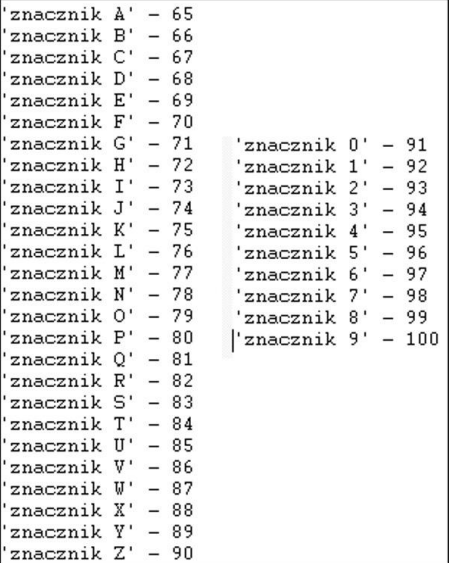

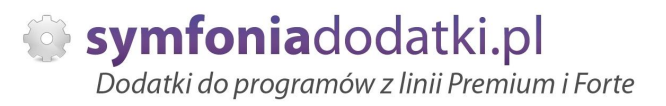

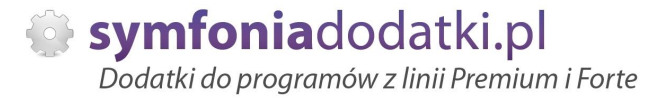

# **ZALECENIA EKSPLOATACYJNE - jak konserwowaü system wyposaĪony w dodatki?**

### **1 Jak aktualizowaü system z dodatkami?**

System wyposażony w dodatki wymaga dodatkowych czynności w przypadku aktualizacji programu.

Przede wszystkim przed jakąkolwiek aktualizacją należy wykonać PEŁNĄ KOPIE danych firmy oraz kopie katalogu programu (katalog, na który wskazuje skrót uruchamiający program).

Podstawową kwestią jest to, czy dodatek będzie działał w nowej wersji. To należy sprawdzić odpowiednio wcześniej przed aktualizacją aby nie zablokować sobie pracy w systemie.

Odpowiedź na to pytanie uzyskacie Państwo w naszym Biurze obsługi klienta po mailowym zapytaniu.

Drugą sprawą jest sposób aktualizacji.

Z tego punktu widzenia są dwa typy aktualizacji: aktualizacja 'kasująca' rozwiązania dodatkowe i aktualizacja, która nie wpływa na nie.

Zazwyczaj aktualizacja 'literkowa' np. z wersji 2016 na 2016.a nie kasuje rozwiązań dodatkowych. Natomiast przejście z 2015 na 2016 już tak.

W takim przypadku należy po aktualizacji zainstalować dodatek ponownie.

### **2 Jak wykonywaü kopiĊ bezpieczeĔstwa systemu z dodatkami?**

System wyposażony w dodatki wymaga nieco innego sposobu wykonywania kopii bezpieczeństwa.

Standardowa kopia bezpieczeństwa archiwizuje dane firmy, ale nie bierze pod uwage dodatkowych plików i elementów jakie są wprowadzane przez dodatki.

Dlatego, aby sie zabezpieczyć przed koniecznością ponownej instalacji dodatków po awarii, oprócz standardowej kopii bezpieczeństwa należy wykonać kopie katalogu programu (katalog na który wskazuje skrót uruchamiający program). Czynności te można automatyzować na wiele sposobów. W tym celu prosimy o kontakt z Państwa opiekunem od IT lub z naszym Biurem Obsługi Klienta.

### **3 Jak utrzymywaü program zintegrowany z innymi systemami?**

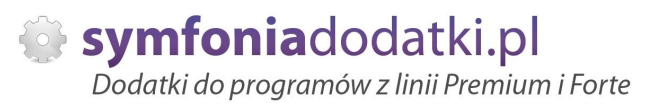

W przypadku pracy na programie, który wspóápracuje z innymi systemami np. sklepami internetowymi, systemami bankowymi sytuacja jest bardziej skomplikowana.

Oprócz aktualizacji/zgodnoĞci dodatków z nowymi wersjami symfonia dochodzi kwestia 'nowych wersji' systemów poáączonych.

Należy ustalić z dostawca takiego systemu tryb wprowadzania zmian i je kontrolować. Dodatki sa sprzedawane z licencja na działanie z określonymi wersjami systemu połączonego na dzień sprzedaży.

W przypadku zmiany np. wersji sklepu internetowego może to doprowadzić do niepoprawnego działania dodatku lub jego całkowitego zablokowania.

W tym układzie 'zgodność' nowych wersji systemów jest sprawdzana indywidualnie i należy się w takich przypadkach kontaktować z naszym Biurem Obsługi Klienta.

### **4 Dodatki wykorzystujące 'procedury' programu**

Dodatki wykorzystujące procedury automatyczne programu są bardzo podatne na 'dezaktywacje' w przypadku aktualizacji programu.

Dlatego BEZWZGLEDNIE należy wykonywać kopie katalogu programu przed każda aktualizacja.

W sytuacji, gdy w systemie istnieje kilka dodatków korzystających z 'procedur' ważne jest, aby były dostepne kopie skryptów procedur ponieważ są to zbiory unikalne i wystepują tylko w danych klienta.

W przypadku utraty tych danych proces integracji trzeba bedzie przeprowadzić ponownie co może być usługą płatną.

### **5 Jak rozbudowywaü juĪ zmodyfikowany system o nowe dodatki?**

Z tego punktu widzenia jest istotne jaki jest charakter modyfikacji nowego dodatku.

Dodatki mogą modyfikować system na kilka sposobów:

a. tworzenie nowych funkcji.

b. tworzenie nowych funkcji opartych o 'procedury automatyczne',

c. tworzenie nowych funkcji opartych o wydruki.

Watpliwość, czy dodatek poprawnie zadziała może się pojawić w przypadkach b i c. W uproszczeniu trzeba sprawdzić wykonalność wdrożenia kiedy dwa lub więcej dodatków korzysta z 'procedur' lub modyfikuje ten sam wydruk. Takie analizy wykonujemy na indywidualne zapytanie klienta.

W przypadku, gdy dodatki pokrywają się w tych obszarach należy przeprowadzić ich 'integrację'. Takie usługi wykonujemy na indywidualne zlecenie klienta.

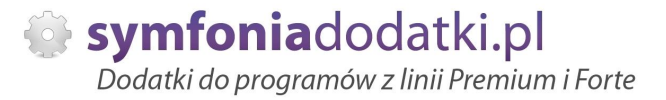

# **WiĊcej rozwiązaĔ do systemów Symfonia oraz Forte/ERP znajdziesz na stronie**

**symfoniadodatki.pl**

**ZachĊcamy do pobierania wersji demo naszych produktów**

**Dodatkowe informacje moĪna uzyskaü telefonicznie pod numerem**

# **693 936 046**

**lub przez e-mail**

**[handel@symfoniadodatki.pl](mailto:handel@symfoniadodatki.pl)**

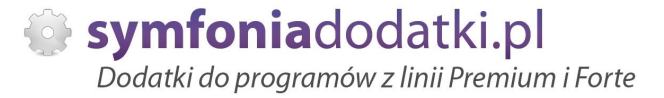

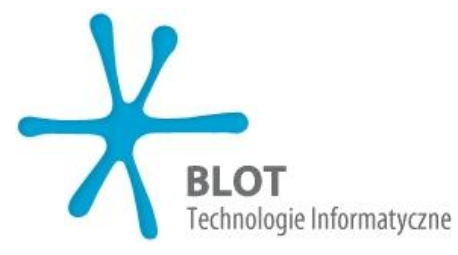

**BLOT SP. Z O.O.**

**NIP 9471983254 KRS 0000488429 Brukowa 10 91-341 àódĨ**

**tel. 693 936 046 e-mail: [handel@symfoniadodatki.pl](mailto:handel@symfoniadodatki.pl)**